# **Accessing Home Work From Class Dojo**

#### **Logging in as a parent to access work**

- First, sign in to your Class Dojo account using the email address and password set up by you when creating your account:

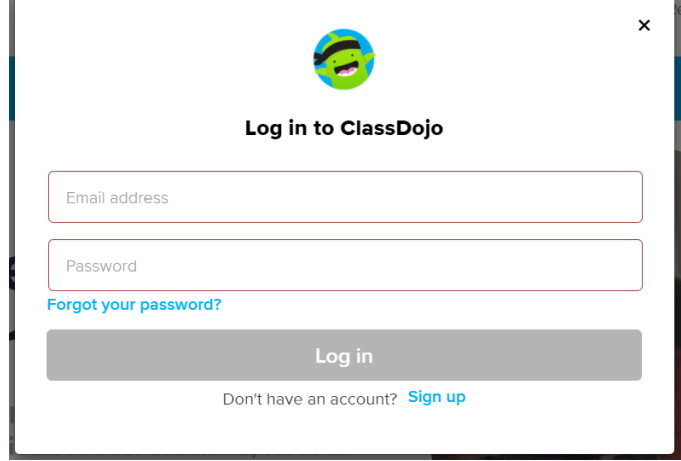

- Once logged in you will automatically be taken to your home page.

– Every Thursday, a homework PDF will be sent through to you via the home screen as well as any class wide messages as you can see below:

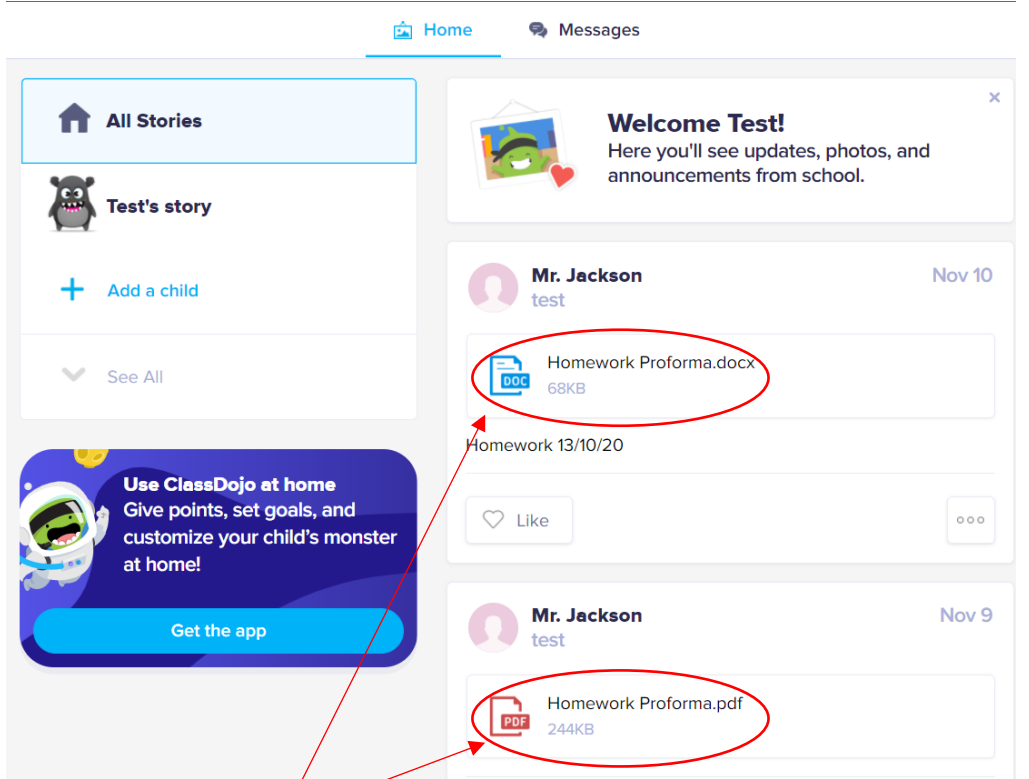

-Simply click on the file to download the homework – this can be done on any electronic device connected to the internet such as a smart phone, a tablet or a laptop.

-Once clicked or tapped the file automatically downloads to your device, from which you can then share it with children.

## **I can't see all of my children on my home screen…**

-Families with siblings who are both at home can access all of their learning from one parent's home screen as long as the parent is linked to all children – there is no need to log in to multiple parent accounts.

-If you cannot see all of your children on the left hand tab of your home screen, click 'add a child' and find any missing children by searching for them:

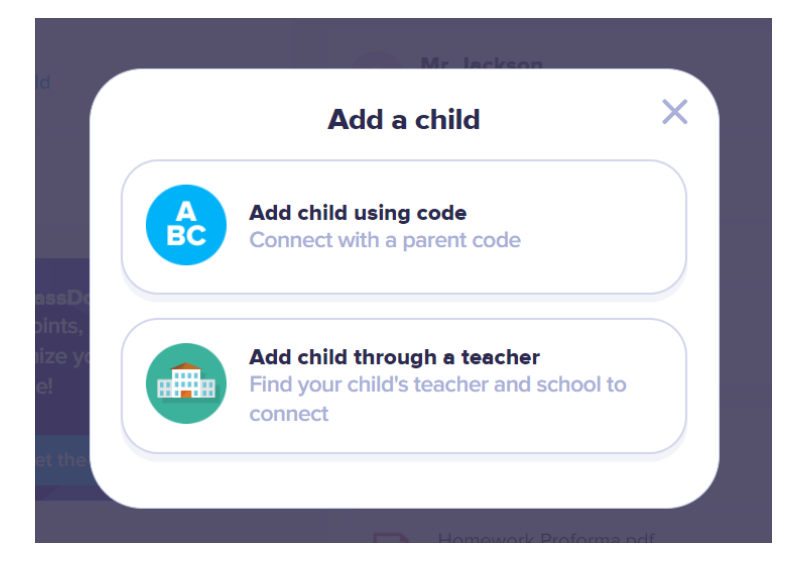

- Select add child through a teacher:

### Search for Lessness Heath:

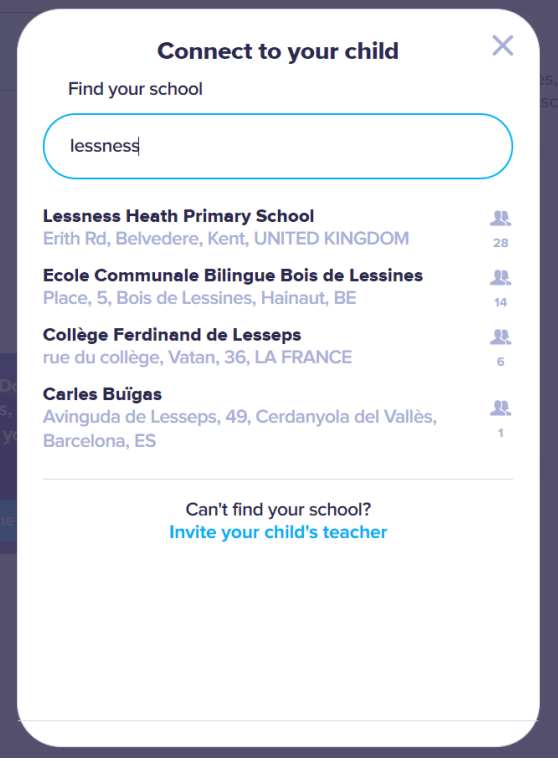

## Select your child's teacher:

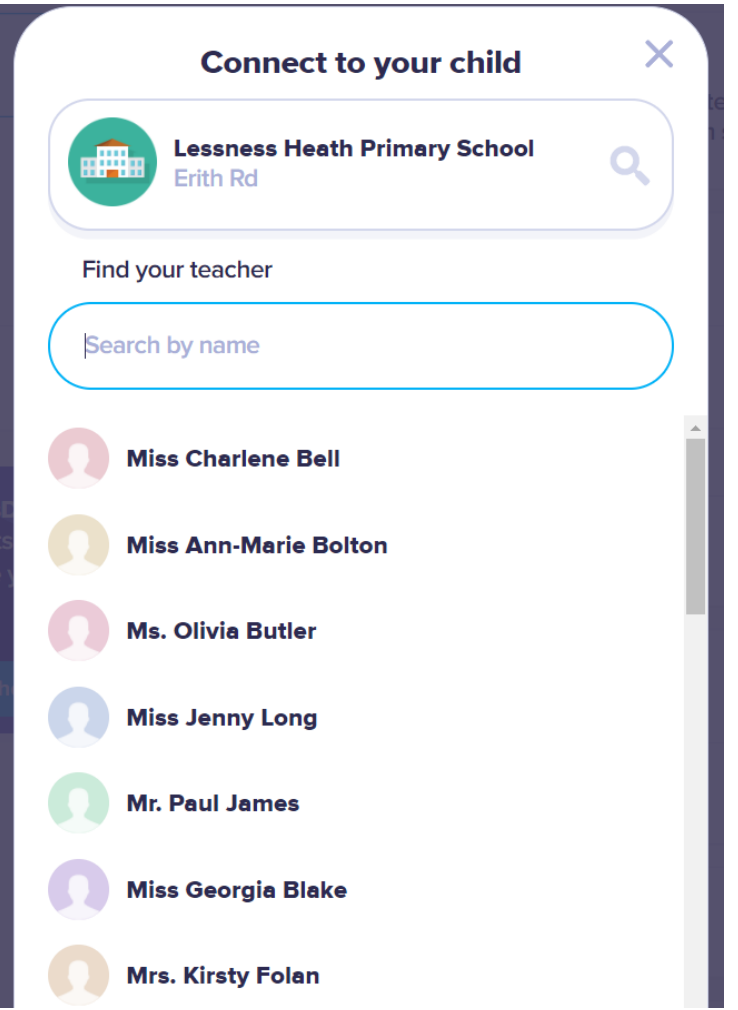

Type in your child's name and click 'request to connect' – your teacher will then approve the connection as soon as they can:

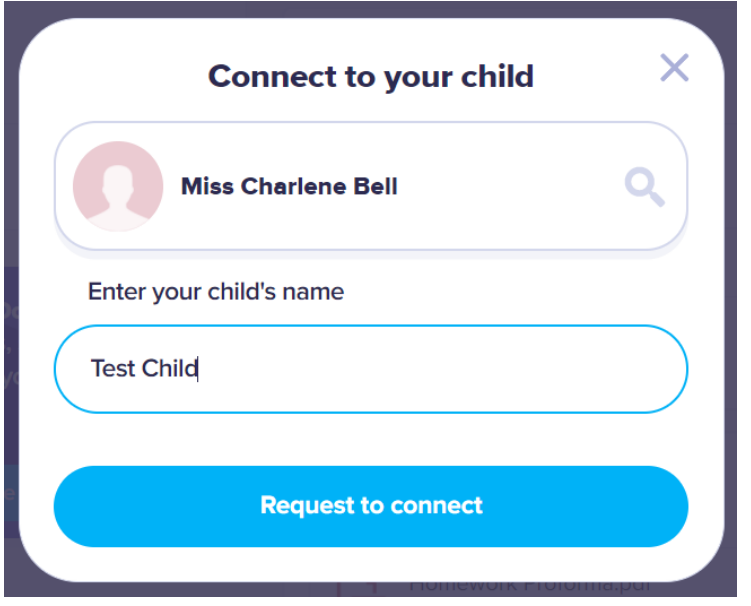

#### **Logging in as a child to access work and upload responses**

To log in to your child's account, simply click on your name in the top right corner of your home screen:

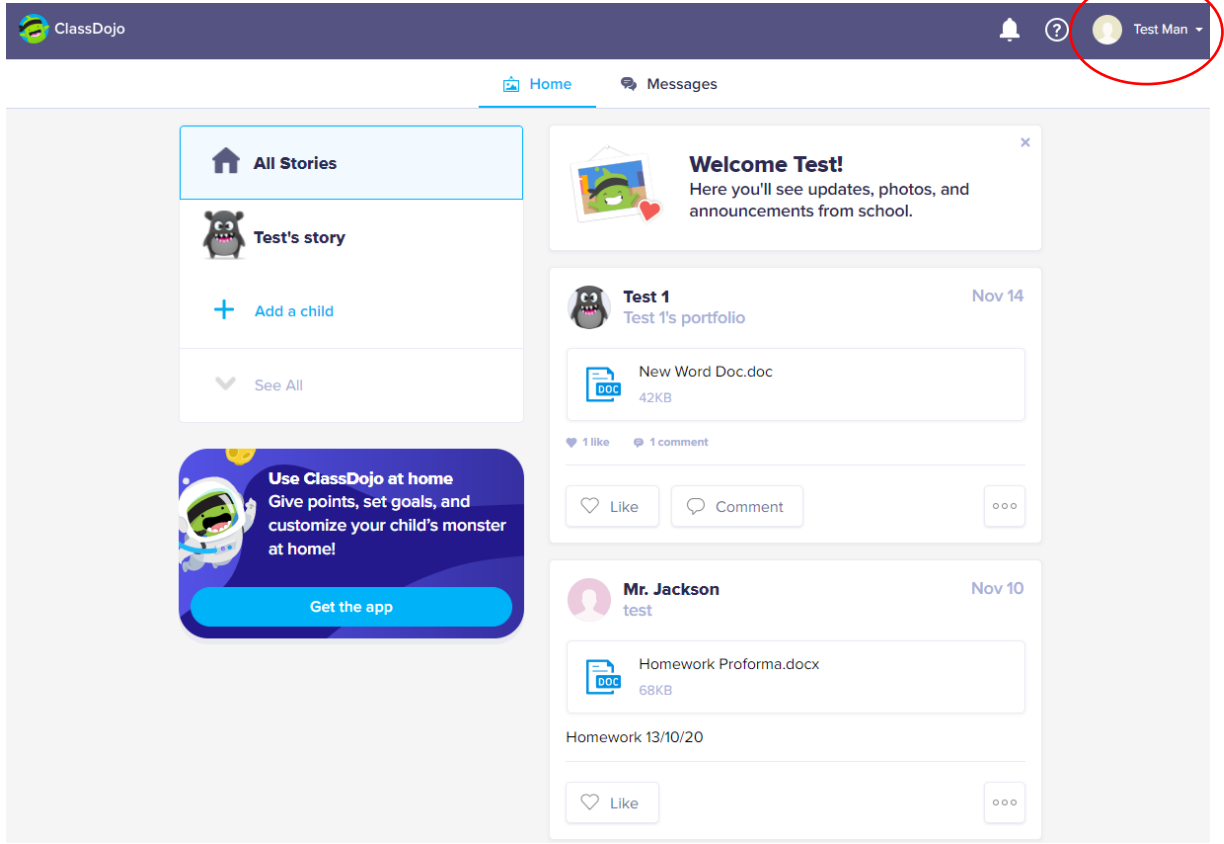

Choose Student accounts, then choose your child:

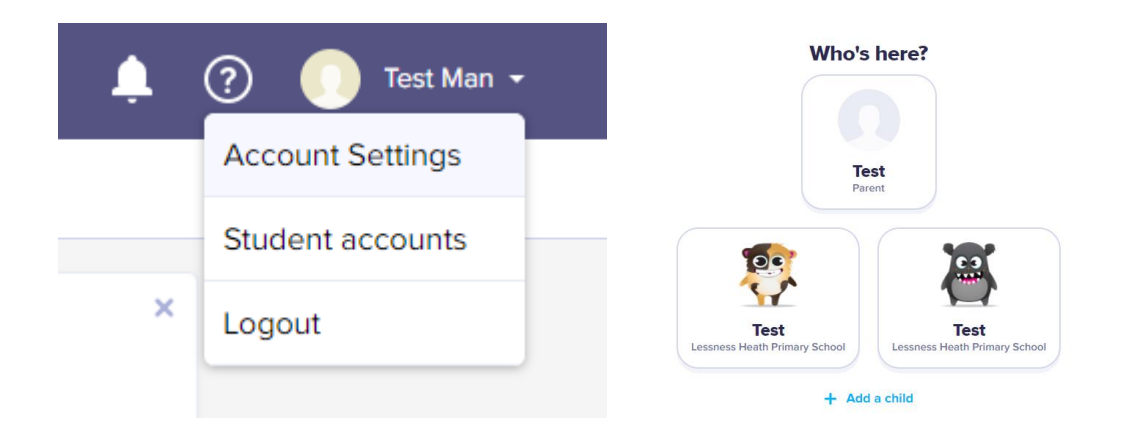

You can easily swap back to your account via the same process.

Once logged in, your child will be able to download homework for themselves by clicking on the files sent:

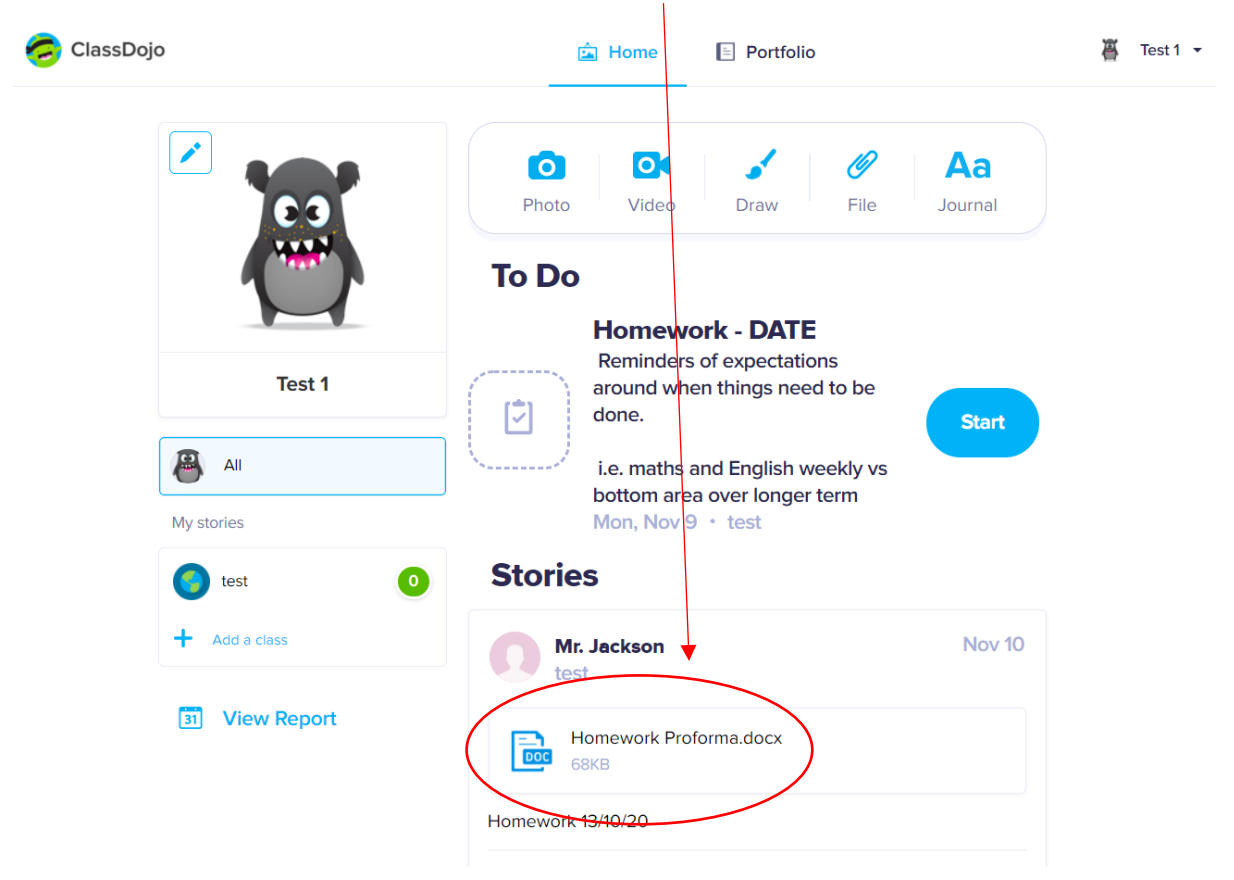

The other benefit of setting up your child's own account is that they can send responses back to their class teacher – they simply need to select the type of response they wish to send by clicking the corresponding icon:

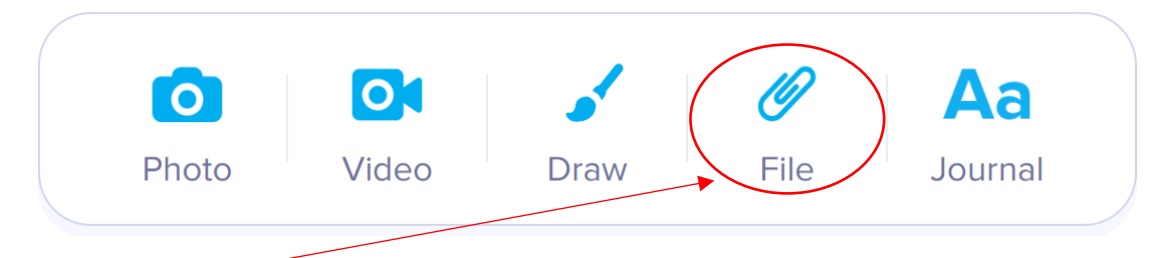

By clicking file, children can send their teacher pictures of their work…

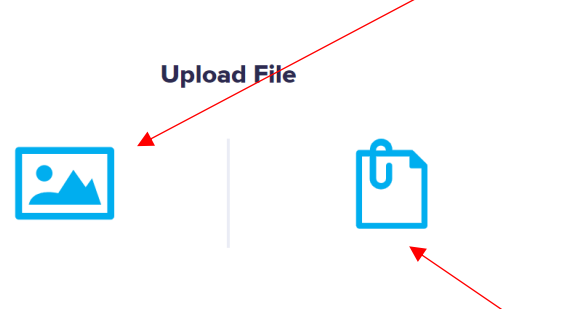

…or upload work completed in a program such as Word.

Once uploaded, your child's teacher will receive the work and respond with encouragement and feedback if appropriate as well as awarding Dojo Points.

To view feedback once given, your child simply needs to click on their portfolio tab:

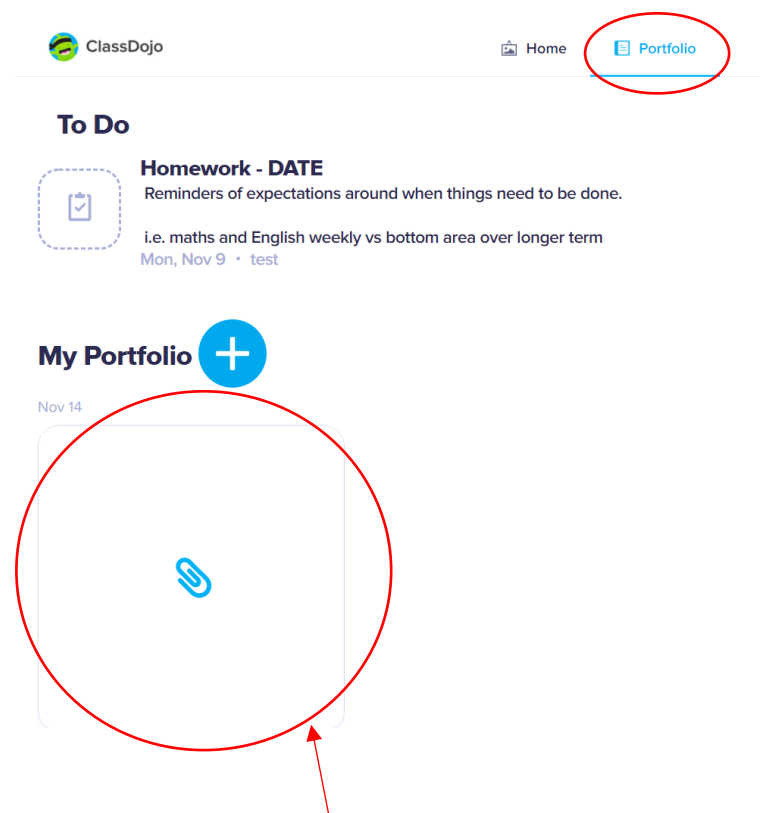

Then select the work to see comments from their teacher:

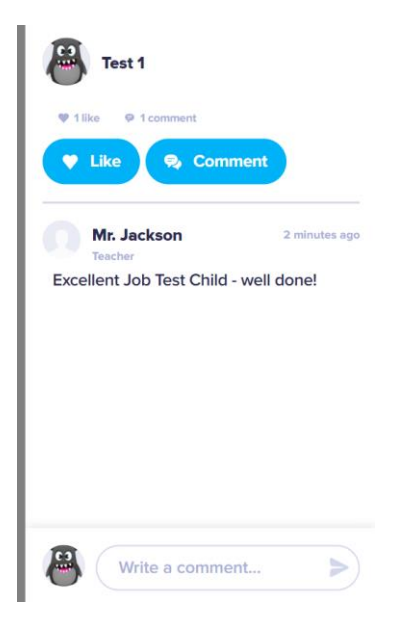

# **A quick note on messaging…**

**Please do not use the messaging section of Class Dojo to contact staff. This is a facility we will only be using in case of lockdowns or year group closures due to COVID-19.**

**If you need to contact the school for any other reason, please do so using the usual channels of communication:**

Tel: 01322 433290

Email: admin@lessnessheath.bexley.sch.uk

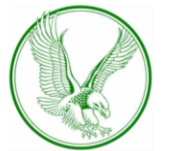

**Lessness Heath Primary School**